1. From www.texasteacheracademy.com and click on the **Enroll Now** button.

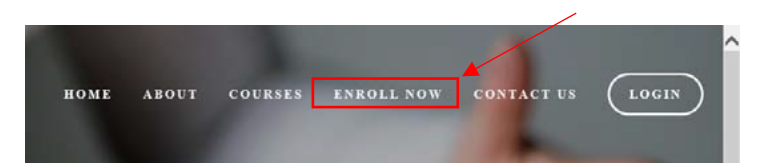

2. Select a course.

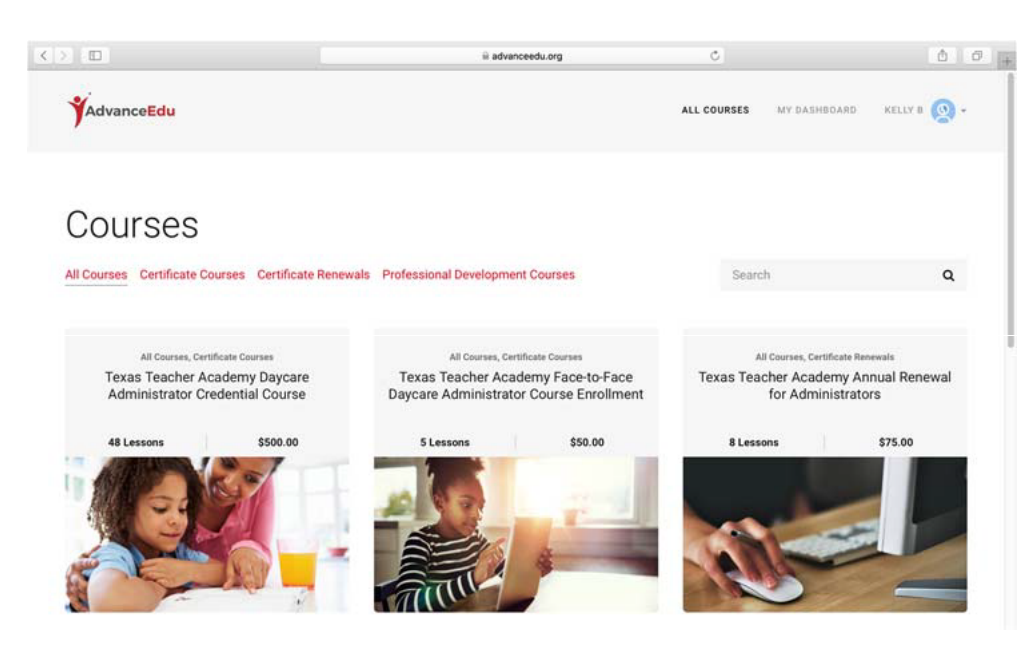

3. Click the **Purchase** button.

## **Texas Teacher Academy Daycare Administration Certificate Renewal**

Welcome back! It's time to renew your certificate and we have created a quick and easy process to let you continue your work by renewing your certificate on time for \$75.00. If you are renewing your certificate 30 days after your expiration date the fee is \$130.00

\$75.00

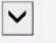

Purchase

4. Select the I **Already Have an Account** link if you have previously created an account. If you do not have account, please create an account by filling in all the required information and clicking on the **Sign Up** button.

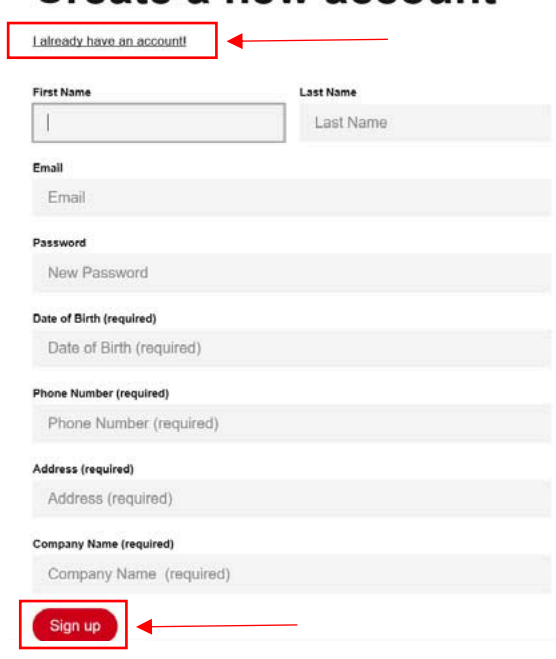

## Create a new account

5. Next choose one of our payment options.

Account Setup ▶ Confirm & Pay

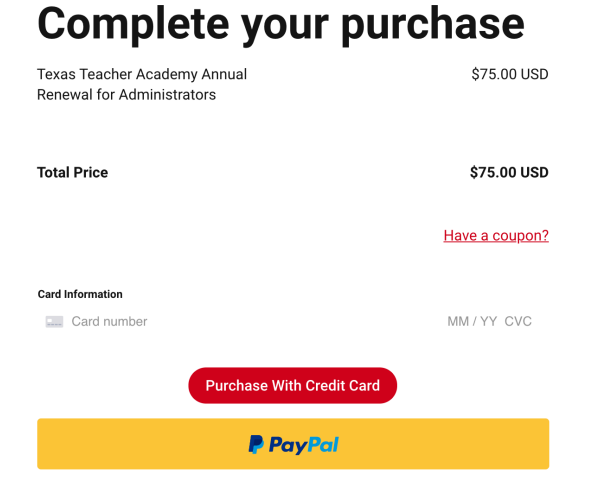

6. If you choose to make a payment using a debit/credit care simply enter the required information and click the **Purchase with Credit Card** button.

Account Setup ▶ Confirm & Pay

## **Complete your purchase**

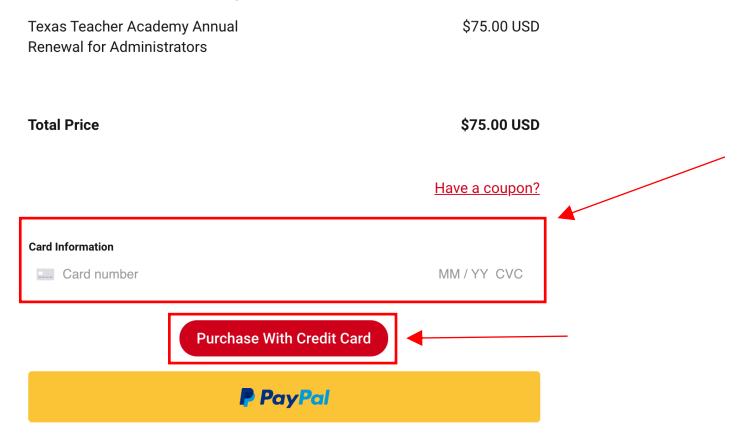

7. If you would like to use PayPal click the **PayPal** button.

Account Setup ▶ Confirm & Pay

## **Complete your purchase** \$75.00 USD Texas Teacher Academy Annual Renewal for Administrators **Total Price** \$75.00 USD Have a coupon? **Card Information E.** Card number MM / YY CVC **Purchase With Credit Card** P PayPal

8. If you have a PayPal account click the **Log In** button to complete the purchase. If you do not have PayPal account, you can complete the purchase through PayPal's Guest Checkout by inputting the required information.

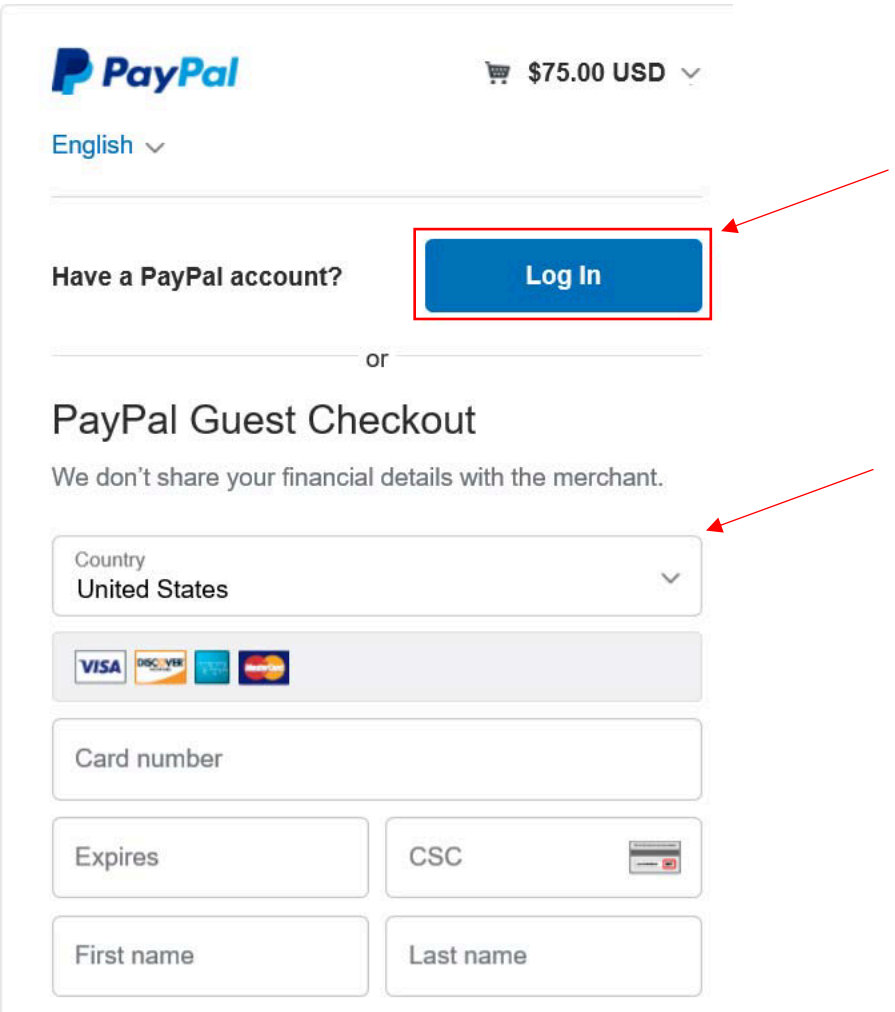

9. To begin the selected course click the **Start Learning** button.

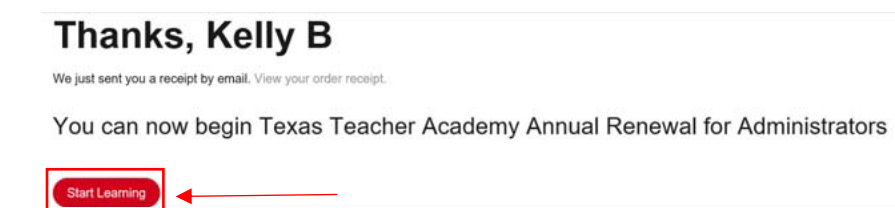